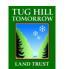

An Introduction to Using Canva Created by: Lianna Lee, Tug Hill Tomorrow Land Trust; 03-20-16

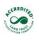

2

Canva

• **Objective:** Learn how to use Canva to create memes for social media, posters and good news postcards.

- What you need:
  - A Canva account. As a Land Trust you qualify for a free pro account.
  - Create a basic account here: https://www.canva.com/
  - Then set up your pro account here: <a href="http://bit.ly/1R6pusj">http://bit.ly/1R6pusj</a>

TIP: Have your 501c3 papers ready to email Canva, may take up to 24 hours for approval)

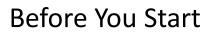

- Gather the photos you would like to use in one folder on your desktop
- Write your text in advance in a word doc, and keep word count in mind
- Use the colors from your logo wherever possible. Green & blue are also good color choices because people associate them with being outdoorsy.
- Simple is usually better

### What can I make with Canva?

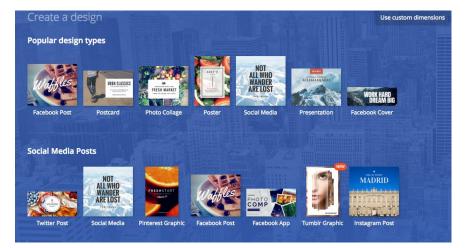

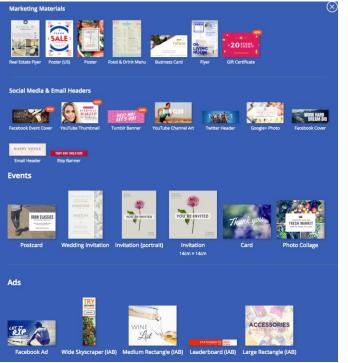

Multiple templates are offered for each design layout.

3

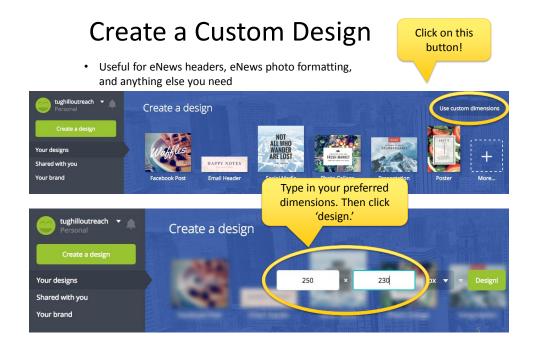

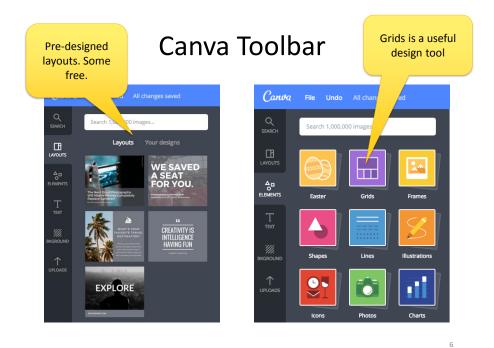

Canva Introduction: L. Lee; 03-20-17

### Canva Tools

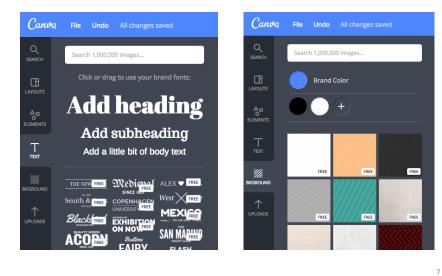

### Creating a Meme

Memes are photos with words on them

- Design dimensions are pre-set
- Select 'FB Post' to create your meme

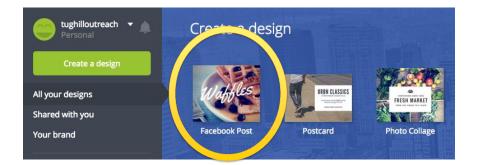

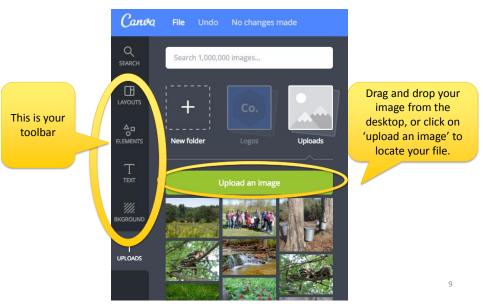

# Creating a Meme: Upload Images

# Meme: Select your 'layout' or 'grid'

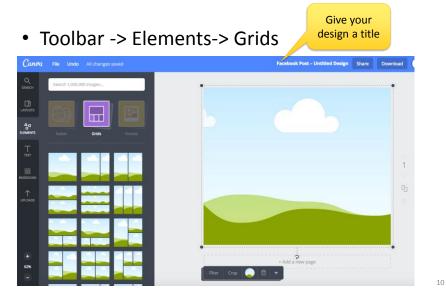

# Meme: Drag and drop your uploaded image into the square

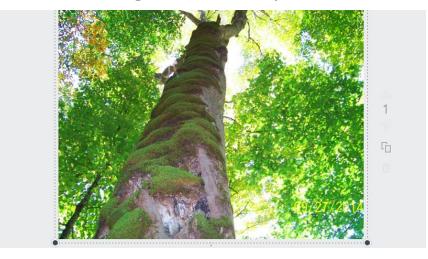

11

# Meme: Transparent Shapes

• Toolbar -> Elements -> Shapes

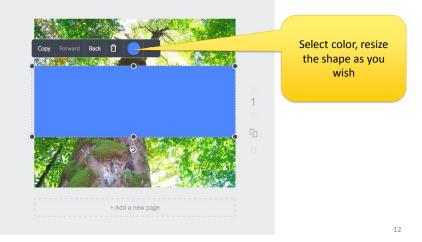

# Meme: Transparent Shapes

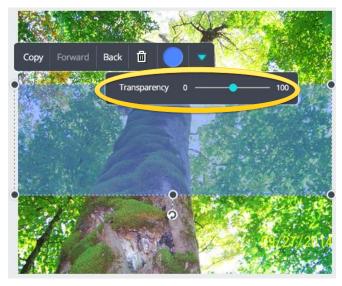

Meme: Add Text

• Toolbar -> Text -> Add Heading

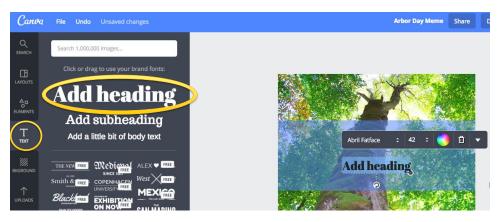

# Downloading: Select 'Image: for Web (jpg)'

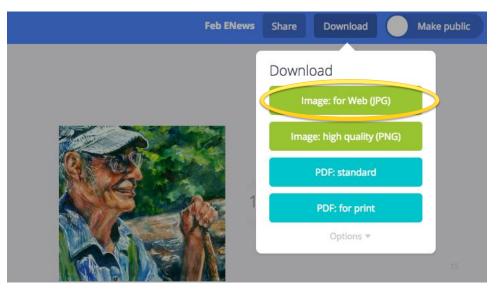

### Downloading....

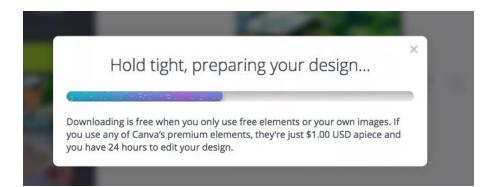

# Meme: Final Product

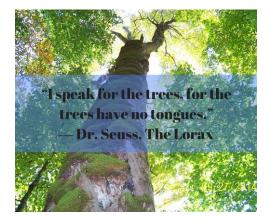

#### Tips—Make sure:

- The text is high contrast (this example would be too dark)
- You avoid impacting the emotional impact of the photo (might be better to have the text on the bottom).
- The text is large enough to read on a phone.

17

18

### Creating a Poster with Canva

- Upload images
- Create a new design and select 'poster' on the first page
- Toolbar -> Elements -> Grids, or Template
- Add photos
- Add text
- Download

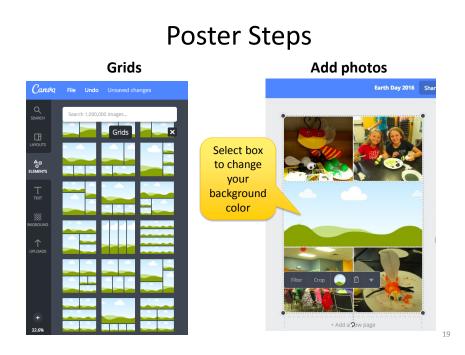

### **Poster Steps**

#### Add text

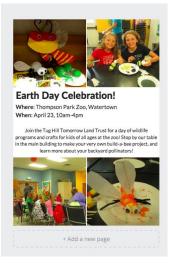

#### Add extra design element

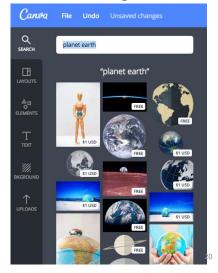

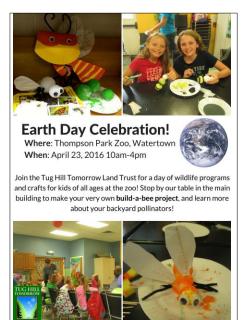

### Poster: Final Product

Tips—Make sure you:

- Use strong images, that evoke an emotional connection (not to small).
- Use text that is easy to read (think about how you will use it); Make sure it's not too small.
- Include your organization name, address, phone number on the bottom for credibility.

21

22

# Creating a (Good News) Postcard

- Upload images
- Create a new design and select 'postcard' on the first page
- Toolbar -> Elements -> Grids, or Template
- Add photos
- · Create text on back of postcard
- Download

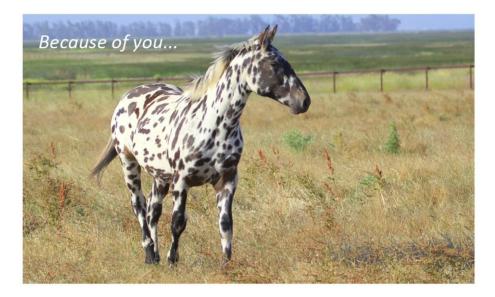

23

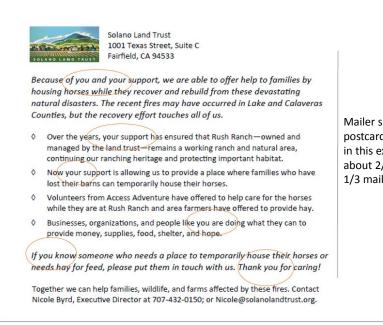

Mailer side of postcard not copied in this example (it's about 2/3 text and 1/3 mailer)

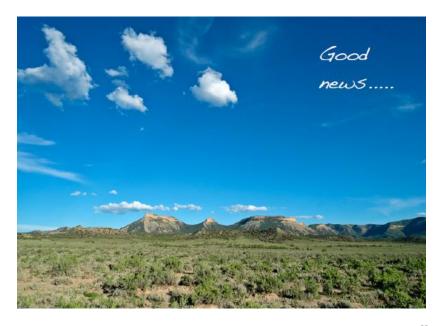

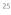

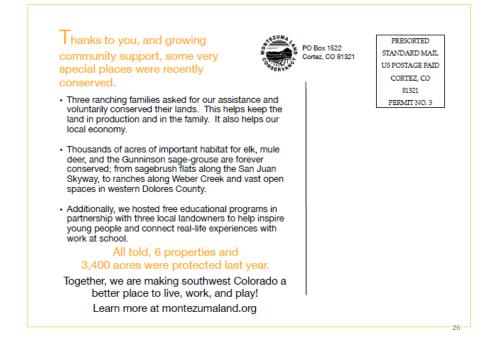

### **Postcard: Final Product**

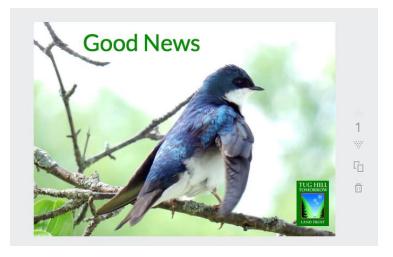

27

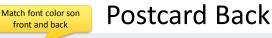

This Spring, thanks to growing community support, children are connecting with nature and another family is conserving their farm.\*

- Find out about wonderful, uplifting initiatives like...
- Local students bird watch during the 2016 Bird Quest
- Portraits that capture the hearts & souls of Tug Hill for generations to come
  Read about how the Weiman family returned home to their farm
- Fun in the sun...
- · Bring you families and kids outside on guided programs this spring!
- Wildflowers, birds, and more await you.
- Foster a lifelong love of nature & learning
- · Decide if protecting your land is right for your family.

Learn more and see beautiful pictures of protected land by reading our latest Newsletter and signup for our eNews at TugHillTomorrowLandTrust.org

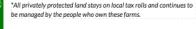

Swallowtail photograph courtesy of Emily Rechlin.

Created using element shapes and transparency tools

Bulk Rate

### **Tips for Postcards**

- You want to stand out, what it the "job" of the postcard?
- How are you friendly and inviting?
- Is it easy to skim?
- What do you want people to feel, do or remember?
- Use 5" x 7" color postcards to make a visual impact. Avoid too much text.
- Use very short paragraphs (three lines max); bulleted text for skimming.
- Reference your website for additional information.

### **Creating eNews Headers**

- Upload images
- Custom px (pixel) dimensions
- Add photos
- In this case, add box, transparency
- Add logo
- Download

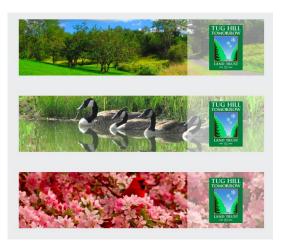